Je sélectionne les dessins intérieurs et je les supprime (clic droit Supprimer)

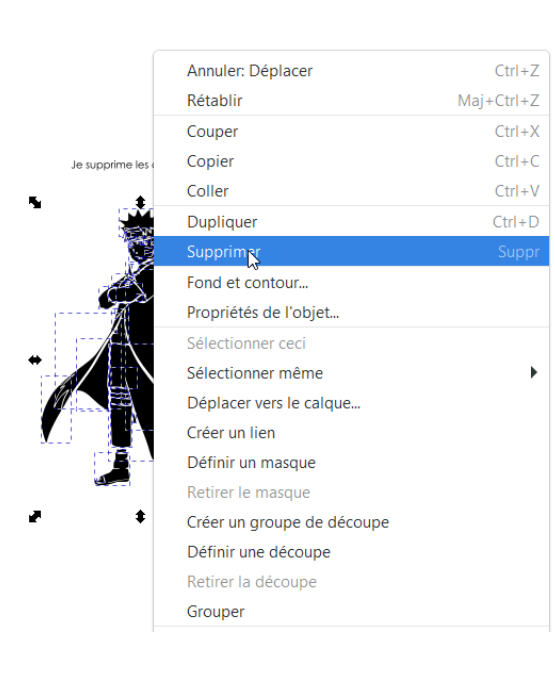

## Préparer une image pour la découpe laser

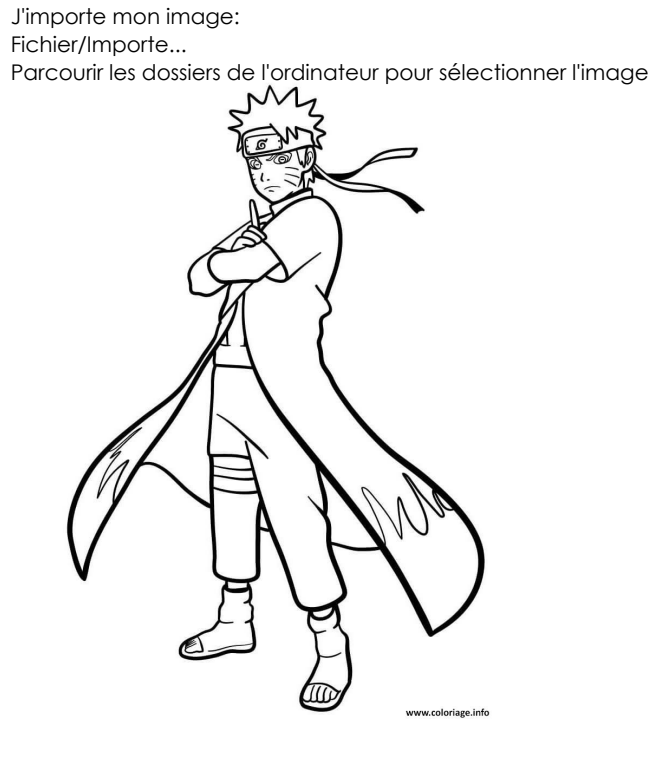

Je la vectorise (Chemin/vectoriser une image matricielle) Dans l'assitant choisir de vectoriser en fonction du Seuil de luminosité, Valider lorsque le résultat est correcte

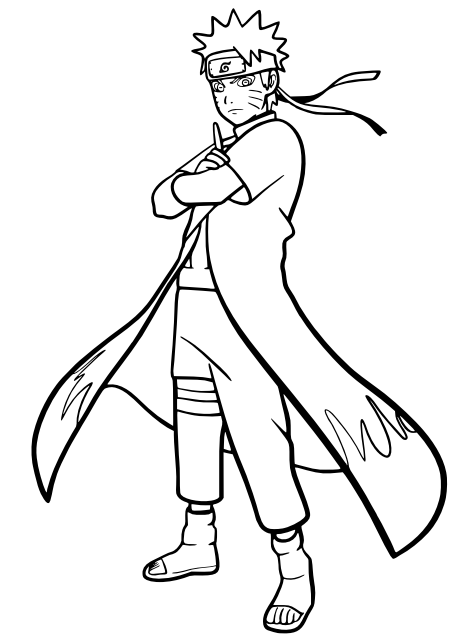

Je fais une copie de l'mage vectorisée (CTRL+C puis CTRL+V) Pour obtenir le contour de l'image: Je dois séparer les chemins (Chemins/Séparer)

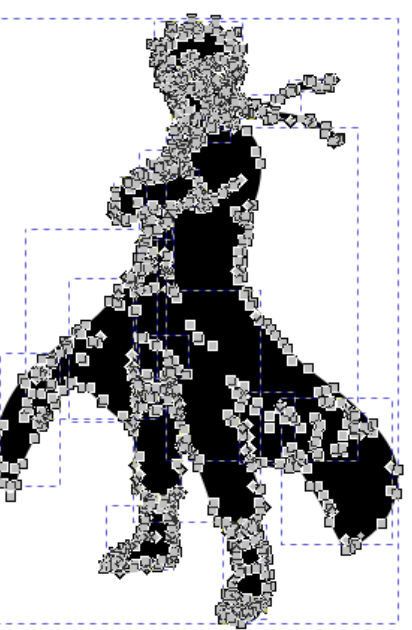

A présent j'ai un contour et un dessin que je vais grouper Je les sélectionne (clic+majuscule) Je choisis Aligner et distribuer Je choisis les alignements centrés (vertical et horizontal)

Pour la découpe je décale le contour vers l'extérieur : Je sélectionne le contour avec l'outil Editer les noeuds

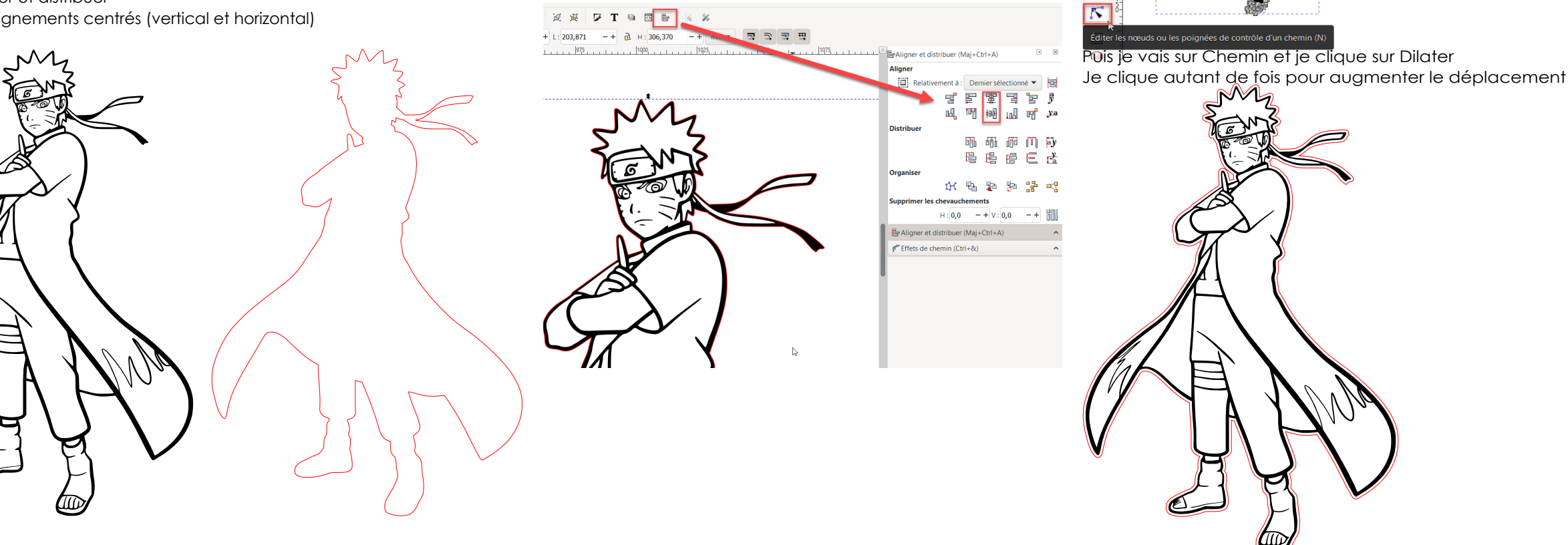

Mon dessin est prêt je l'enregistre en pdf depuis le menu Fichier/Enregsitrer sous...

Je sélectionne le contour et je le copier/colle Je supprime le fond et j'attribue une couleur de contour pour la découpe

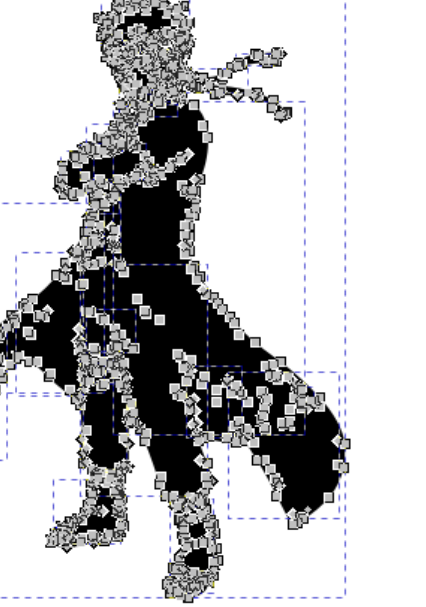

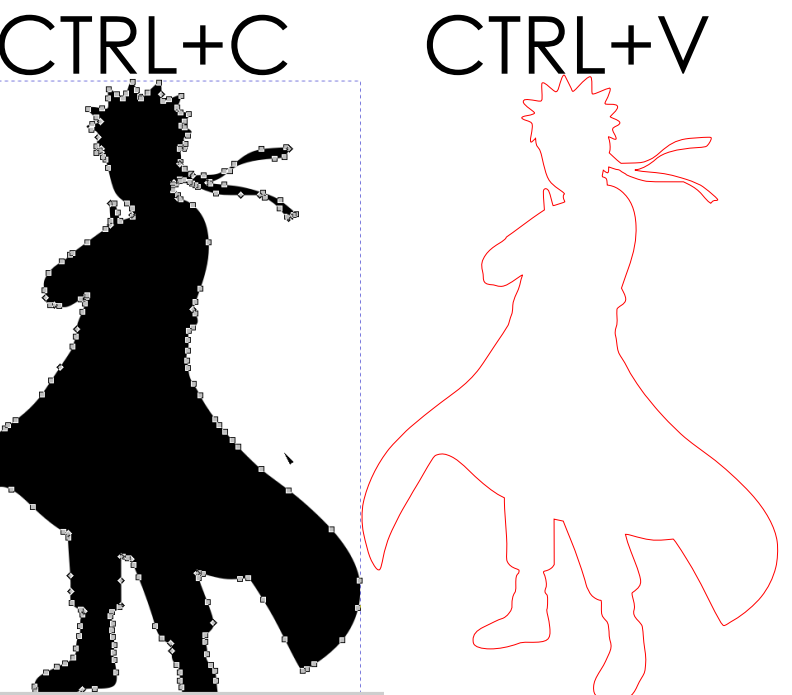

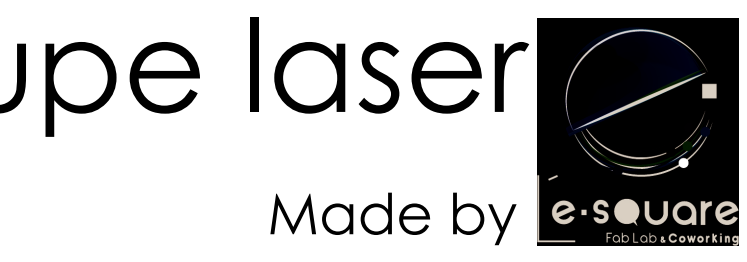